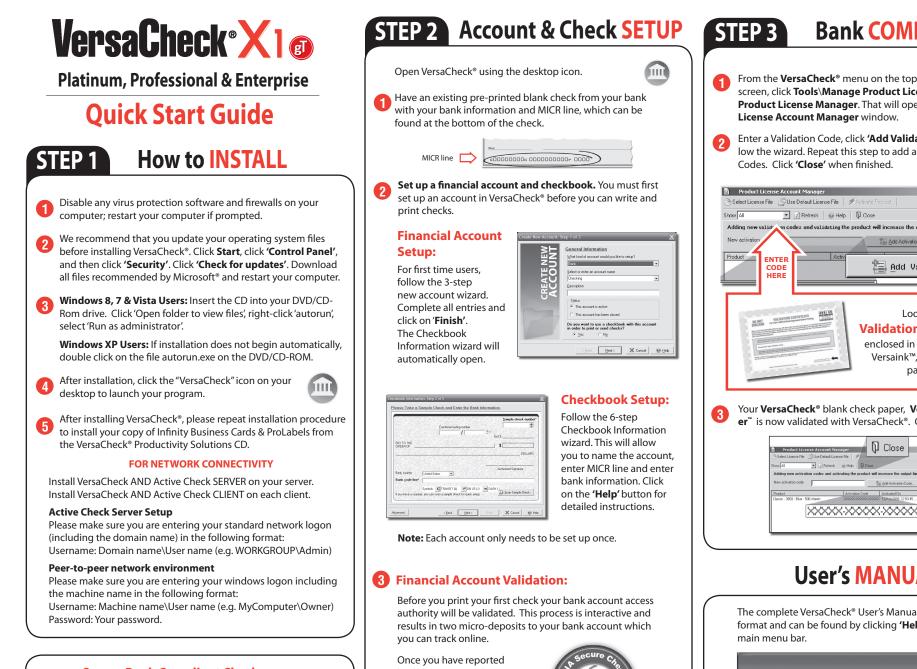

#### To print Secure Bank Compliant Checks you will need:

-A Validated Bank Account(s) -Validated Security Check Paper & magnetic (MICR) black ink

VersaCheck® includes what you need to fulfill banking regulations while keeping your bank account safe.

Please follow the instructions in **STEP 2 & STEP 3** to begin.

back the associated microdeposit amounts you will have demonstrated account authority and validation will be complete.

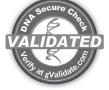

AT NO STAGE WILL USERS BE REQUIRED TO ENTER SENSITIVE PERSONAL INFORMATION

# Bank COMPLIANCE

- From the VersaCheck<sup>®</sup> menu on the top, left corner of the screen, click Tools\Manage Product Licenses and then click Product License Manager. That will open the VersaCheck®
- Enter a Validation Code, click 'Add Validation Code' and follow the wizard. Repeat this step to add additional Validation

| Product License Account Manager                                                            |                                                                                                    |
|--------------------------------------------------------------------------------------------|----------------------------------------------------------------------------------------------------|
| 🖄 Select License File 🛛 🖉 Use Default License                                              | File 📔 🗲 Activete Product 📗                                                                                         |
| Show All 💽 🗷 Refresh 🛛 🌒                                                                   | @ Help   🖟 Close                                                                                                    |
| Adding new valid m codes and validat<br>New activation<br>Product<br>ENTER<br>CODE<br>HERE | Active Test and the output limit.                                                                                   |
|                                                                                            | Look for the<br>Validation Certificate(s)<br>enclosed in any VersaCheck®,<br>Versaink™, or VersaToner™<br>packages. |
| er <sup>™</sup> is now validated<br>Product License Account<br>Select License Re           |                                                                                                    |

# XXXXX-XXXXX XXXXX

#### **User's MANUAL**

The complete VersaCheck<sup>®</sup> User's Manual is in electronic format and can be found by clicking 'Help\Contents' on the

| File Edit | View Business Reports Online Tools Help            |
|-----------|----------------------------------------------------|
| 🔵 Back    | 🔘 Forward 🛛 🗁 Print 📂 Send Checks 💦 Receive Checks |
|           | Help                                               |

You can also obtain instructions for a specific feature by pressing the F1 key.

#### How to PAY from QuickBooks<sup>®</sup> & other financial software.

**Note:** The example below demonstrates printing a check from OuickBooks<sup>®</sup>. Ouicken<sup>®</sup> and Peachtree software packages will follow the same process.

Create a check in your financial software. Click 'Print' when check is completed.

In the Printer Name window, select VersaCheck Printer and ensure that the applicable check style is selected. Click 'Print'. This will open a VersaCheck® window.

| int Checks        |                   | Type a           | help question Ask | The How Do I?   | X |
|-------------------|-------------------|------------------|-------------------|-----------------|---|
| ou have 1 check t | o print for \$78. | 00               |                   |                 |   |
| Settings          | Eants             | Partial Page     |                   |                 |   |
| Printer pame:     | VersaCheck P      | rinker on VCPT1: | citago 💌          | Print<br>Cancel |   |
| Note Versa        | Check I           | Printer on V     | /CPT1:            |                 |   |

After logging in with your gValidate.com email & password, (3 confirm Account Name and Check Number. If you would like to import your check(s) into VersaCheck to batch print later or convert them to eChecks or direct deposit (ACH) payments then select the 'Drop-In transactions to VersaCheck' checkbox.

✓ Drop-In transactions to VersaCheck

Confirm print options, click Δ Printer Setup and select the physical printer that will be used to print the check (different than Step 2).

| Printer Set <u>u</u> p                                            | Preview    |
|-------------------------------------------------------------------|------------|
| Please insert think check paper<br>into your printer's paper lag. | Print Lest |
|                                                                   | × Cancel   |
|                                                                   | (ij) Help  |

Click 'Print'.

# How to PAY from VersaCheck<sup>®</sup>

|   | Open the <b>Pay</b> screen by clicking the ' <b>Pay</b> ' icon:                                                                                                    |  |  |  |  |  |
|---|----------------------------------------------------------------------------------------------------|--|--|--|--|--|
| 0 | Fill out the form and select one of the three methods of payment:                                                                                                    |  |  |  |  |  |
|   | <ul> <li>Select <b>Print</b> to create and Record a check for you to print</li> <li>Select <b>ACH</b> to create and Record a direct deposit into your payee's account</li> <li>Select <b>eCheck</b> to create and Record an eCheck for your payee to print</li> </ul> |  |  |  |  |  |
| 2 | Click the <b>'Record'</b> button Second                                                                                                    |  |  |  |  |  |
| - | Next click the 'Print / Send / Receive' button:                                                                                                    |  |  |  |  |  |
|   | From the <b>Outgoing</b> tab<br>• Select <b>Print</b> to print checks now<br>• Select <b>ACH</b> to send direct deposits<br>• Select <b>eCheck</b> to send eChecks to your payee to print<br><b>Note:</b> You can select all 3 at once if you like                    |  |  |  |  |  |
| 3 | Click <b>'Go'</b> to process your payments                                                                                                    |  |  |  |  |  |

#### How to GET PAID from VersaCheck®

(VersaCheck<sup>®</sup> Gold and VersaCheck<sup>®</sup> for QuickBooks<sup>®</sup> versions only)

#### Click the 'Get Paid' icon to open the gPay Terminal<sup>™</sup>. When prompted enter your gCard Number 14/20 and Cardholder Name. Zap In [0 New Enter gCard Number \_ 🗆 X Note: This gCard should be associated Account Name: Checking with a gPay Premium Enter Merchant gCard Number Account (Available at gValidate.com). Enter Cardholder Name **Validate** Active X Cancel Enter your customers' gCard number, Card User Name, Amount and any other desired information. Have your customers go to gValidate.com and sign up for their gCard today - it's FREE! Click Prod-7852 B Pay Terminal 'Authorize' 1211 0000 0000 0000 Scan or Swipe Card Card Number John Doe Name on Card Amount 99.99 Consulting Fee Date 12/11/2013 -Reference -X9 check processing specifications. Merchant Card # 1211 0000 0000 0000 CName Category 💌 🕥 Authorize 🗙 Cancel 🛞 Help When the transaction status indicates Print Approved please do the following: 3 Click the **'Print/Send/Receive'** button Brint/Send/Receive... Login using your gValidate email address and password. E-mail address Your gValidate email address Password Your gValidate password Sign Up Lost Password V Remember my password

Follow the prompts to print eChecks for deposit or choose ACH for instant deposit to your account.

### IMPORT PAYMENTS using Zap In<sup>™</sup>

When others send you payments from VersaCheck<sup>®</sup>, gPay Mobile<sup>™</sup> or gPayX1.com you can 'Zap' them in to accept and process them. Click the 'Zap In' icon to open the Zap In Console [1] Click 'Refresh' [2] Click 'Process' [3] Click 'Print / Send / Receive' and then select 'ACH' and/or 'eChecks' while on the incoming tab. [4] Click 'Go' to print the

eCheck(s) for deposit and/ or accept the ACH direct deposit(s) directly to your account.

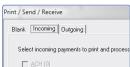

eChecks (2)

AP-

Zap In [0 New

How to ORDER SUPPLIES

#### 1 (877) 872-1191 | versacheck.com

CHECK PAPER: VersaCheck® Security Check Refills meet Check Payment Systems Association (CPSA) and American National Standards Institute (ANSI)

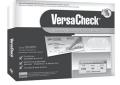

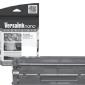

**MAGNETIC INK & TONER:** Magnetic Ink Character Recognition (MICR) Versaink<sup>™</sup> and VersaToner<sup>™</sup> meet ANSI X9 Check Processing specifications.

CHECK PRINTERS: Loaded with bank compliant Versaink<sup>™</sup>/VersaToner<sup>™</sup>

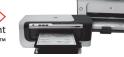

## VersaCheck.com

SALES: 877-872-1191 SUPPORT: 303-532-4738 sales@versacheck.com versacheck.com/web/support

621 17th Street, Denver CO 80293 P: 303-532-4738 F: 303-532-4406 www.versacheck.com

VersaCheck Quick Start Guide for X1 Versions of Platinum, Professional, Enterprise Rev. 10/13